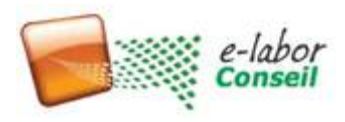

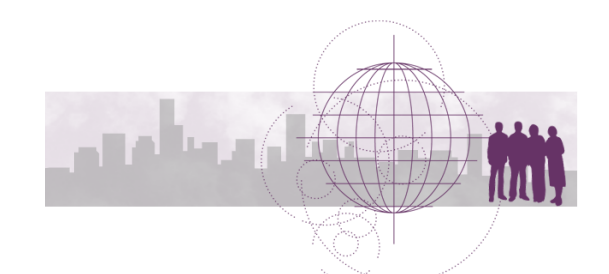

# **Exercices d'application de la Formation Introduction à M et DAX pour Microsoft Power BI**

## Exercices sur Power BI Desktop Jour 2

*Attendu : Envoyer vos fichiers de solution au formateur : [didier.maignan@e-labor.fr](mailto:didier.maignan@e-labor.fr)*

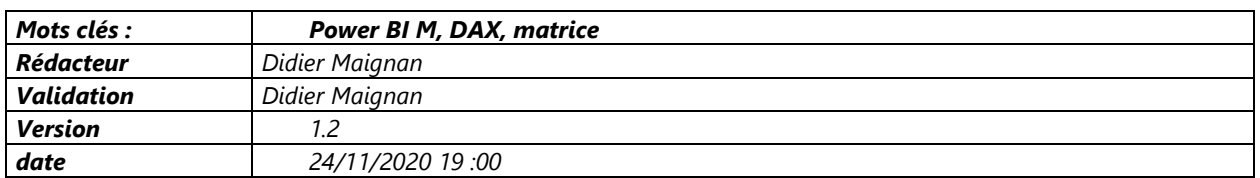

## **Exercice 5 : Traiter un Excel non structuré de type tableau croisé Avantages de l'exercice**

*S'initier aux transformations M sur des données non tabulaires Savoir importer un fichier Excel non structuré de type Tableau croisé, après avoir lu les slides de la formation ou la vidéo [Prepare your files into structured data for your analysis in Power BI](https://www.youtube.com/results?search_query=curbal%3A+import+unstructure+Excel+file+in+power+bi) Savoir éliminer des lignes dans des tableaux, sans pour autant les faire disparaitre des données accessible issu de M.*

#### **ENNONCE 5.1**

Ouvrez tout d'abord le fichier EXO05.1-couts annuels Départ.pbix ; afin que tous soient dans les mêmes options.

La source est une forme issue d'un export des coûts vers Excel, bien différente d'une table avec des colonnes classiques. Ici il y a un item en colonne (année) et deux items en lignes (Type et Ressources). En effet, il y a des coûts de type Achat(Ressource « Coût ») et des couts lié au cout du personnel (Travail).

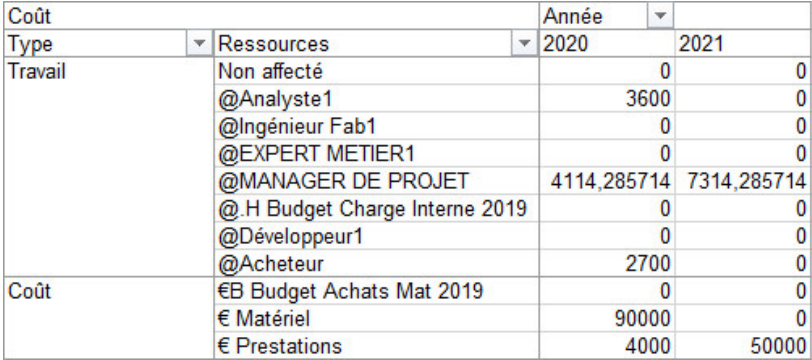

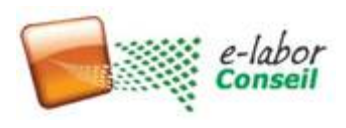

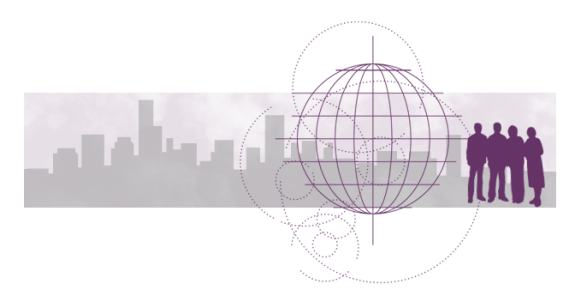

Source : 05.BI11-Pivot-table ResourceUsageTaches-ANNEES.xlsx

Depuis la la vidéo d'entrainement, importer ces données et transformez les pour sortir le résultat suivant :

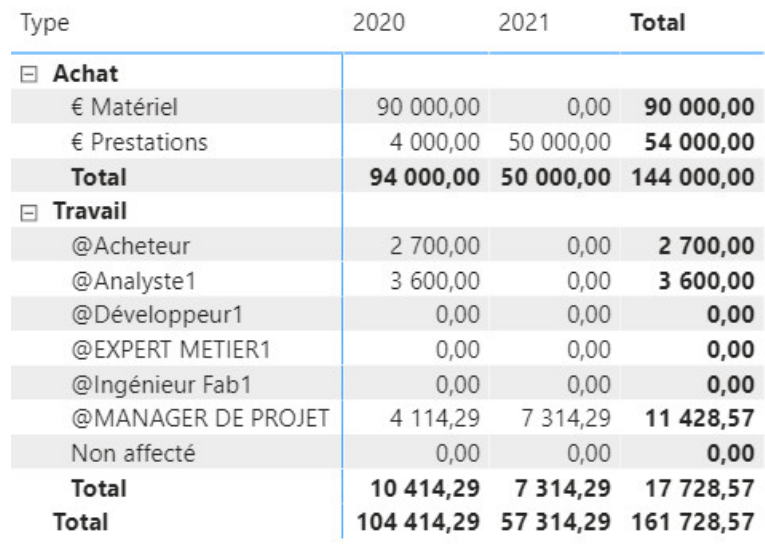

Le type de ressource « Coût » a été remplacé en M par « Achat », On notera que les ressources budget ont été filtrées sur la page pour ne pas ajouter des budgets à des coûts.

#### **ENNONCE 5.2**

Le but de l'exercice est d'appliquer la vidéo pour exploiter une source excel non tabulaire. Le fichier Power BI de départ est cette fois le fichier vierge pré-paramétré au format Template : EXO05.2- Départ.pbit Le fichier récupère les options, (et le modèle de données éventuel ce qui n'est pas le cas ici)mais ne stocke pas les données. Le rapport BI va s'ouvrir dans un fichier nouveau que vous devez renommer en 5.2 et vos initiales.

#### **Dimension Temps**

Ajouter et utiliser une table de date offrant la dimension temps avec le code DAX inclus dans le fichier suivant :

- Nom du fichier *Dim\_temps\_ELC\_virg\_semaine.txt*
- *Lien [Télécharger ici](http://e-labor.fr/download/Dim_temps_ELC_virg_semaine.txt)*

#### **Import des données Excel**

Importez maintenant la source de donnée brute. C'est le fichier *05.BI11-Pivot-table ResourceUsageTaches-MOIS.xlsx qui contient* une source Utilisation des ressource (par mois et année, à cheval sur deux ans).

Ainsi vous allez obtenir dans une première phase une source brute sous la forme suivant :

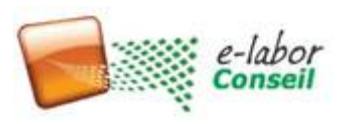

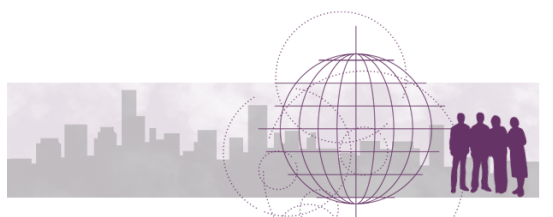

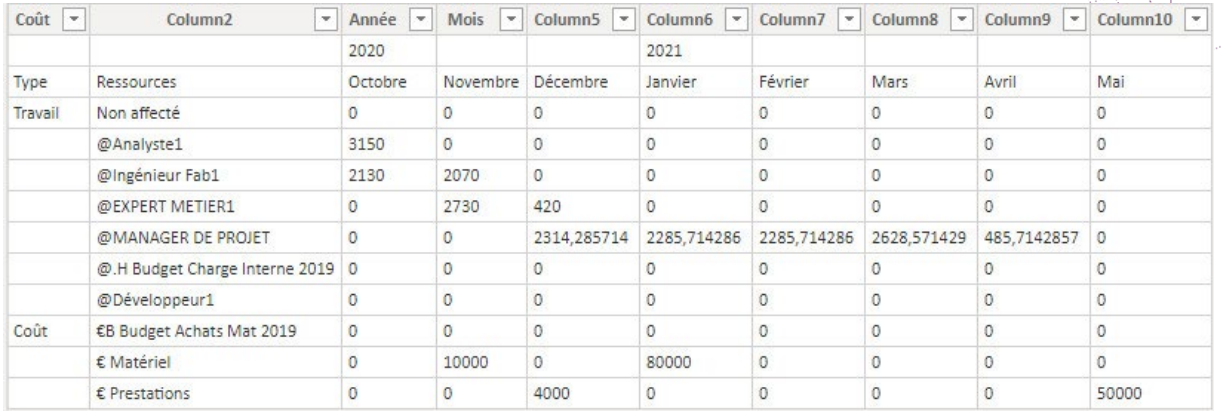

#### **Dimension Ressources**

Sans quitter Power Query, créer une table de dimension ressource *1 Dim\_ressources* à partir de ce tableau, en copiant la requete Power Query, puis en éliminant les colonnes et les lignes inutiles. Elle doit contenir uniquement les types de ressources et le nom des ressources associées sans aucune autre information. La table doit respecter les bonnes pratiques sur les tables de dimension : l'unicité de la ressource. Ajouter la colonne budget pour indiquer un Oui quand la ressource contient le mot budget, et Non sinon. Ainsi il ne restera à récupérer que les données temporelles dans une seconde requête.

#### **Table de faits 2 Coût Utilisation**

Cette table repose sur un travail un peu plus complexe du fait des deux items en colonne : Mois et Année. Le résultat doit être :

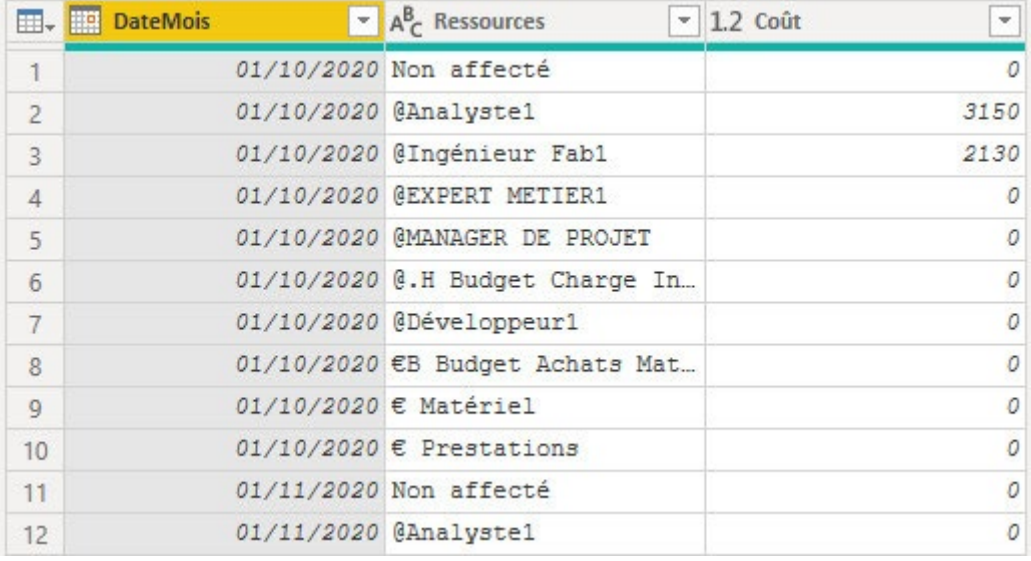

Si vous séchez, L'import est fourni : EXO05.2-PivotBI\_coutsMensuel\_EtapeImportFait.pbix afin de vous permettre d'aller plus loin, et de connaitre au besoin les étapes pour arriver à ce résultat.

Si vous séchez à nouveau, Le code M ci-dessous pourra vous servir. Voici un lien vers le code en M : reprenez ce code et posez le dans l'éditeur avancé de M.

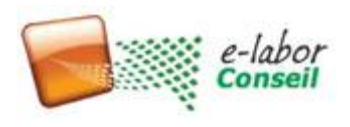

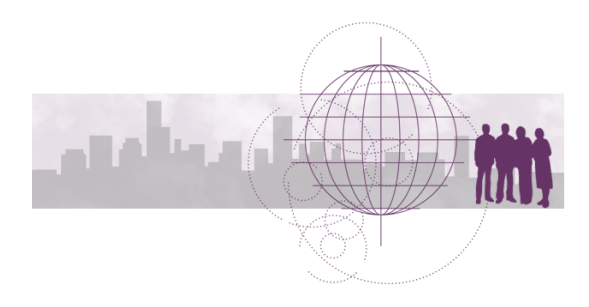

[5.2Code-M0-Utilisation-ressources-brutes.txt](http://e-labor.fr/download/5.2Code-M0-Utilisation-ressources-brutes.txt)

#### [5.2Code-M2-Cout-Utilisation.txt](http://e-labor.fr/download/5.2Code-M2-Cout-Utilisation.txt)

Fermer et appliquer, puis faire un modèle de donnée opérationnel nettoyé, puis créer le visuel. Ne pas oublier d'éliminer les ressources de nature Budget dans le visuel tableau des coûts

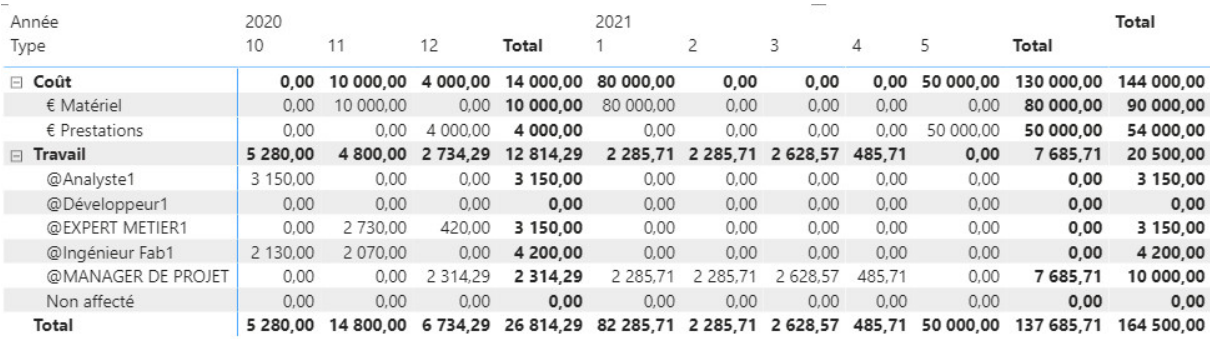

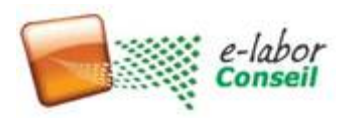

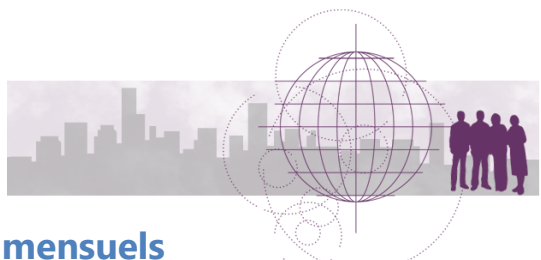

### **Exercice 6 : Afficher une matrice des coûts YTD mensuels**

#### **Avantages de l'exercice**

*Travailler depuis une base de données Access S'initier à la fonction DAX de cumul à date Year To Date – YTD*

#### **Remarque :**

Pour faire les cumuls du haut, on utilise ici la fonction TOTALYTD avec la syntaxe suivante :

*TOTALYTD(<expression>,<dates>[,<filter>][,<year\_end\_date>])*

#### **Enoncé :**

#### **Ouvrir le fichier EXO06 Départ.pbit Obtenez les données – Base de données – Base de données Access** importez ici le fichier

- o C:\BI\Sources\_BI \**03.BI11-planning\_industrie.mdb**
- o *NB : pour information Ce fichier Access est tiré d'un export de rapports visuels au format base de données MS Project Professional (« Client de bureau » 365).*
- Sélectionner et charger les tables suivantes :
- $\vee$  **III** MSP\_EpmAssignmentByDay
- $\vee$   $\overline{m}$  MSP EpmResource
- $\vee$   $\overline{m}$  MSP TimeByDay

Vérifier le modèle de données et corriger au besoin les liaisons entre tables.

La charge s'obtient à partir de la donnée : « Travail »

Le résultat à obtenir est le suivant : en haut le cumul annuel à date et en bas les montant bruts mensuels 'pour vérification).

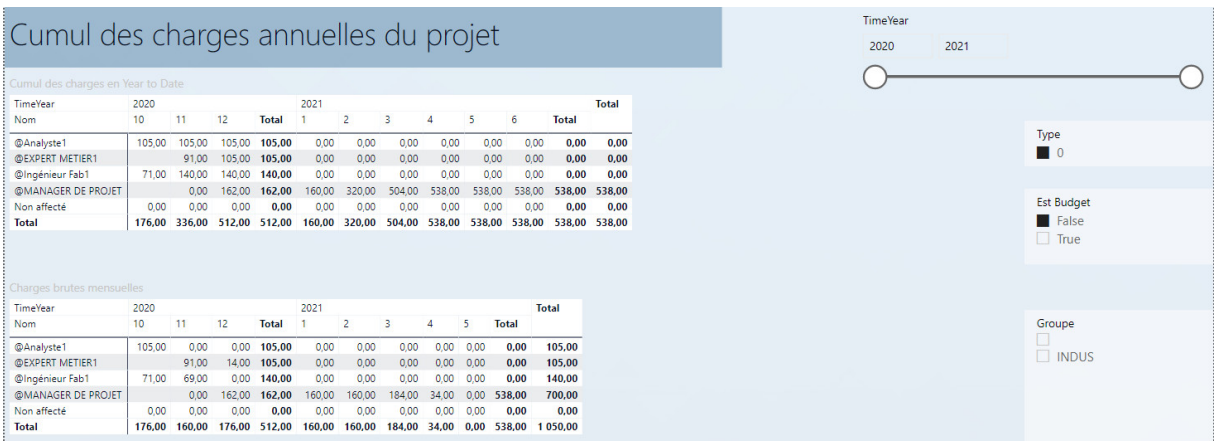

NB : Le type 2 d'affectation est le cout et le type 0 est une charge.

Une fois vérifié, épurer les données pour optimiser le temps de calcul de Power BI.

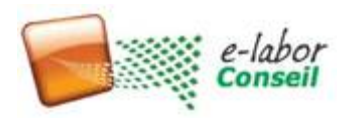

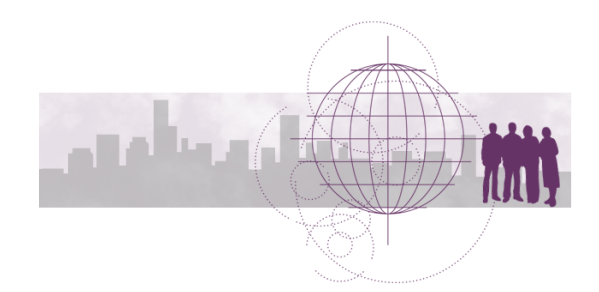

## **Exercice 7 : Elaborer un KPI**

**Avantages de l'exercice** 

*S'initier à la fonction DAX de création d'indicateur, et du visuel d'indicateur de performance clé (KPI) Rendre les rapports plus attractifs Lancer des alertes en cas de publication et licence Power BI Pro*

## **DAX Utilisé ici :**

```
SWITCH (TRUE(),
<Logical_Test1>, <Result1>,
<Logical_Test2>, <Result2>,
```
 $\langle$ Else $\rangle$ 

…

- <Logical\_Test1> est une expression qui sera estimée à vrai ou faux
- <Result1> est le résultat de SWITCH si <Logical\_Test1> est vrai
- <Else> est le résultat de SWITCH si aucune condition n'est vraie)
- BUT : apposer une condition pour donner une valeur unique, et le répéter sur d'autres conditions

Outil de vérification et de formatage de DAX plus lisible : https://www.daxformatter.com/ Paramètre pour afficher une puce en image à la place du texte :

El Catégorie de données URL de l'image

## **Attente du visuel « indicateur de performance clé**

- Indicateur = valeur mesurée au mois le mois (il affiche en premier plan la mesure la plus récente), il faut une valeur numérique.
- Axe de la tendance = axe des X (date ou mois en général), si l'on veut voir l'évolution de l'indicateur
- Objectif de la cible (ce que l'indicateur doit obtenir pour être conforme à l'objectif)

### **Enoncé 7**

Partez du fichier EXO07-KPI-Depart.pbix

Créer les mesures DAX suivantes, comme vu en formation (via sommation) :

- Mesure Ecart travail :
	- table MSP\_EpmAssignmentByDay
	- Besoin : Travail moins Travail de Référence

Créer une mesure Objectif Ecart en DAX :

L'Objectif Ecart de charge avec Référentiel : à fixer à 0 en DAX (c'est l'écart entre le travail et le travail de référence). L'objectif étant de ne pas dépasser le Travail de référence.

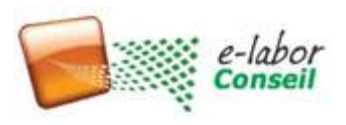

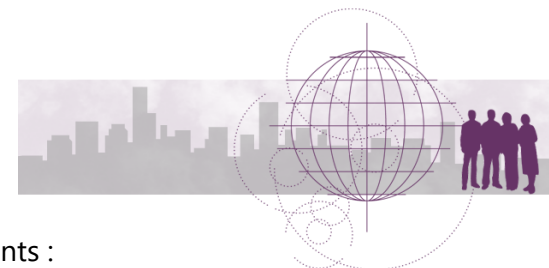

Créer un visuel de performance clé selon les critères suivants :

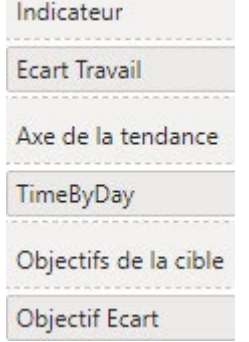

#### Le résultat doit être (après paramétrage du visuel :

Ecart Travail et Objectif Ecart par TimeByDay

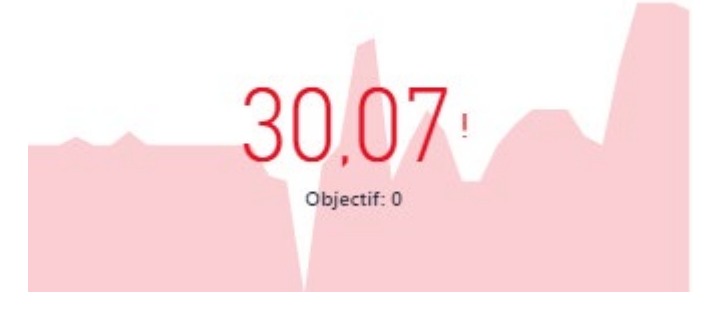

Comment expliquez vous le chiffre indiqué ? 30,07 ?

Créer en DAX l'objectif du KPI :

```
Objectif WKPIn = 3
```
Créer le KPItexte suivant :

WKPIt =

SWITCH (

TRUE (),

SUM ( MSP\_EpmAssignmentByDay[Travail] )

+ SUM ( 'MSP\_EpmAssignmentByDay'[Travail de référence] ) = 0, "Ni charge ni référence",

SUM ( MSP\_EpmAssignmentByDay[Travail] )

 >= SUM ( 'MSP\_EpmAssignmentByDay'[Travail de référence] ) \* 1.2, "Plus de 20% de charge /référence",

SUM ( MSP EpmAssignmentByDay[Travail] )

 >= SUM ( 'MSP\_EpmAssignmentByDay'[Travail de référence] ) \* 1.1, "Entre 10 et 20% de charge en +/référence",

AND(SUM ( 'MSP\_EpmAssignmentByDay'[Travail de référence] )=0,SUM ( MSP\_EpmAssignmentByDay[Travail] )>0) , "Plus de 20% de charge /référence",

"Moins de 10% de charge /référence"

)

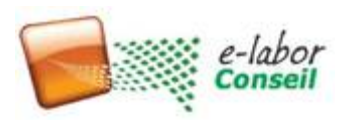

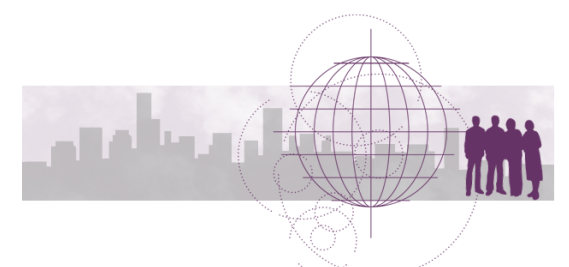

Créer le KPInumérique suivant : ((même chose mais en indicateur numérique comme demandé par le visuel)

```
WKPIn =SWITCH (
   TRUE (),
         SUM ( MSP_EpmAssignmentByDay[Travail] )
      + SUM ( 'MSP_EpmAssignmentByDay'[Travail de référence] ) = 0, 3,
   SUM ( MSP_EpmAssignmentByDay[Travail] )
      >= SUM ( 'MSP_EpmAssignmentByDay'[Travail de référence] ) * 1.2, 1,
  SUM ( MSP EpmAssignmentByDay[Travail] )
      >= SUM ( 'MSP_EpmAssignmentByDay'[Travail de référence] ) * 1.1, 2,
         AND(SUM ( 'MSP_EpmAssignmentByDay'[Travail de référence] )=0,SUM ( 
MSP_EpmAssignmentByDay[Travail] )>0) , 0,
            3
)
```
Créer maintenant une matrice pour contrôler l'objectif (avec les deux), pour chaque ressource

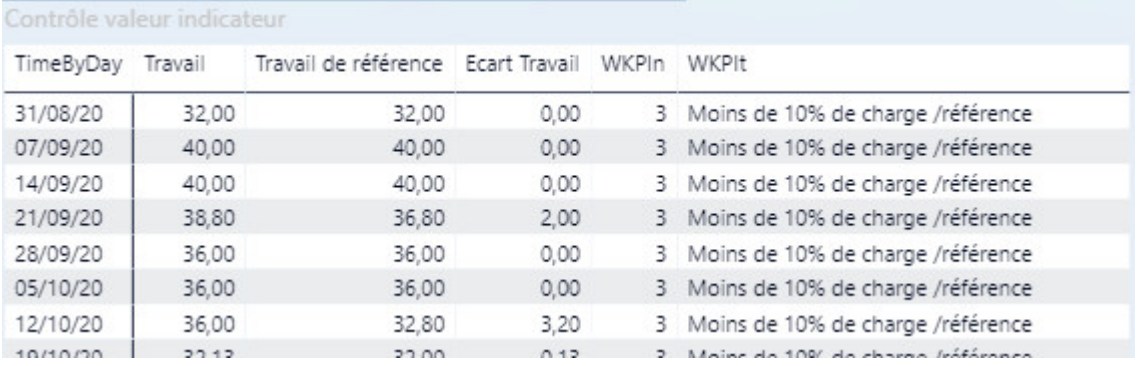

#### Créer le visuel KPI avec cet indicateur et obtenir :

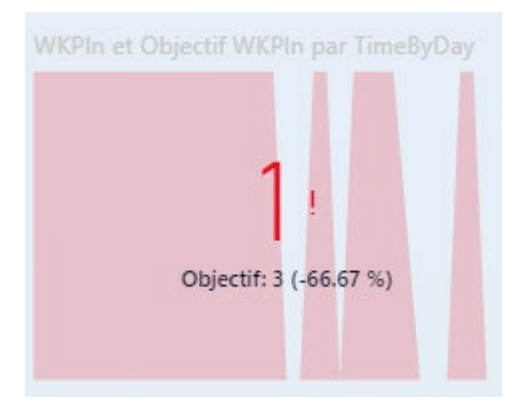

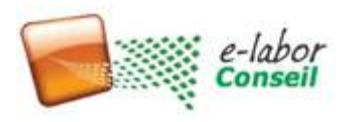

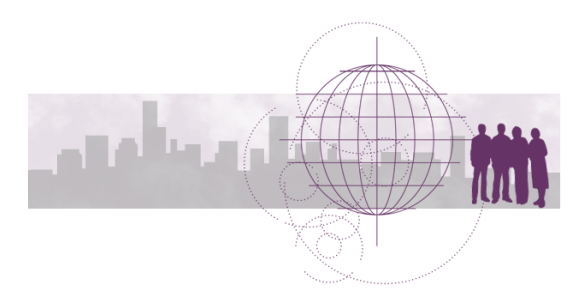

Copier la page de rapport, puis passez les mêmes visuel, mais en utilisant le mois via la dimesnion temps cette fois :

Regarder la date TimebyDay la plus ancienne et la plus récente en créant un visuel nommé curieusement « carte » (comme ci-dessous)

Ajouter une table de date pour ajouter la dimension temps et travail par mois et bornez les dates par la plus ancienne date TimebyDay et la plus récente.

Le code source de la table en DAX est dans le fichier

Dim\_temps\_ELC\_virg\_semaine.txt

Le résultat à atteindre est : (vue à l'année dans la partie Matrice uniquement)

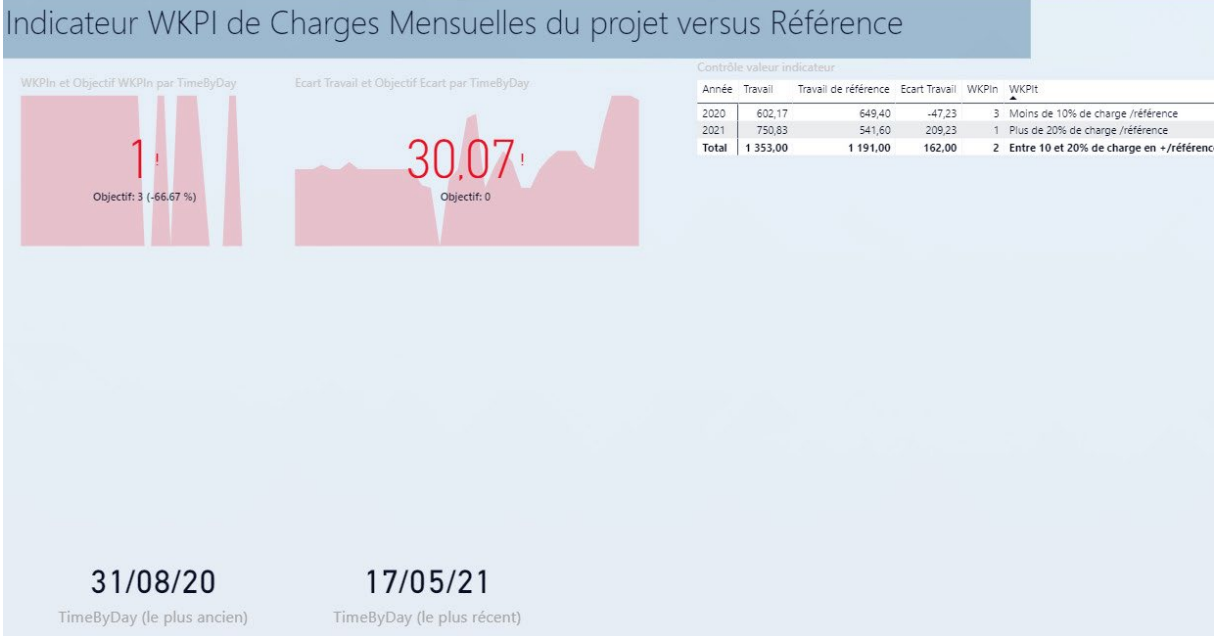